### ROUND SHAPE LCD MODULE ad hoc App Operation Guide

OPERATION GUIDE (ENG. V.)

Ver. 2022 May by Bill Shih

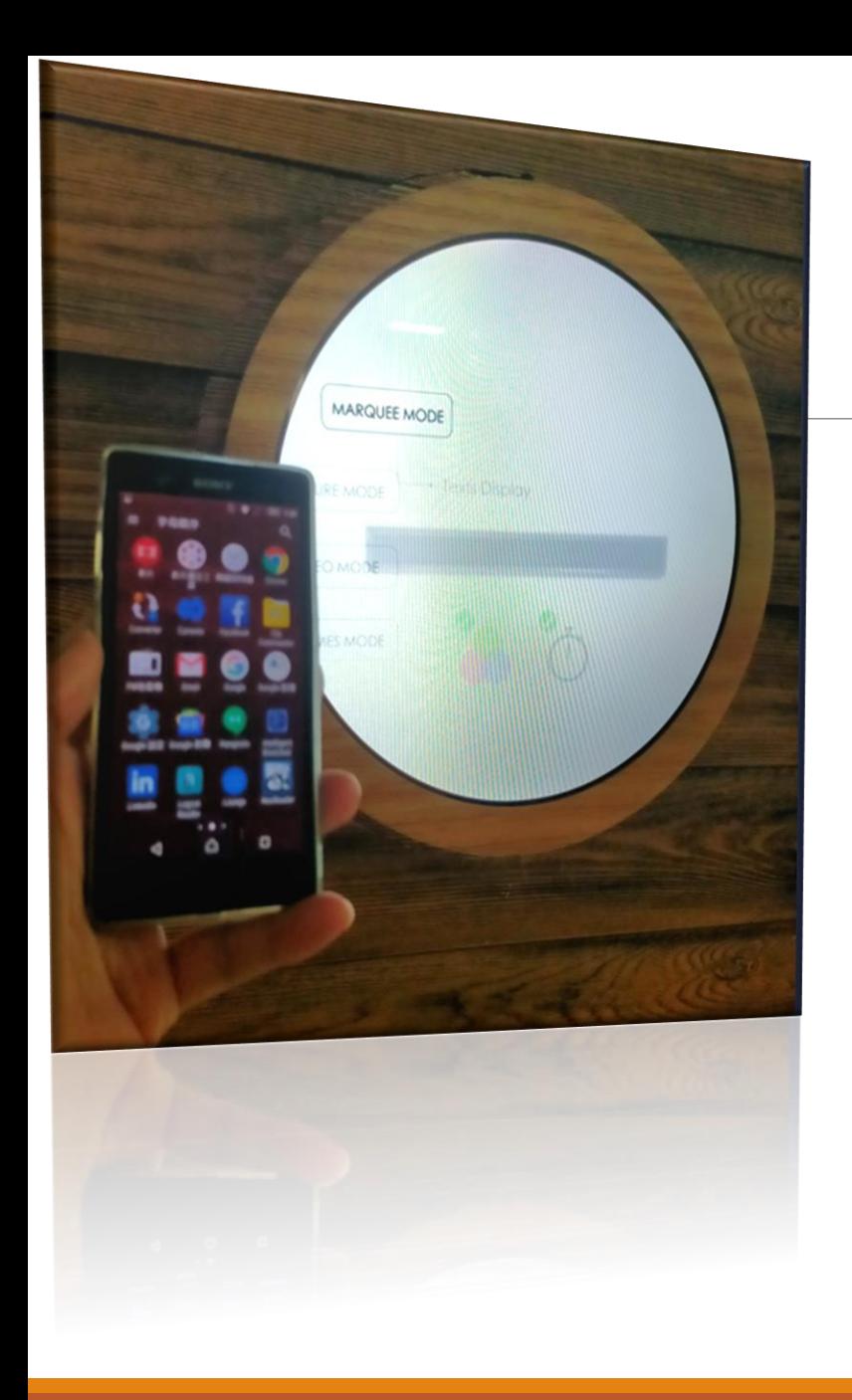

AD HOC Connection

1. Open Wi-Fi function and connect to the device.

2. Open the operation app after smart phone and device are connected.

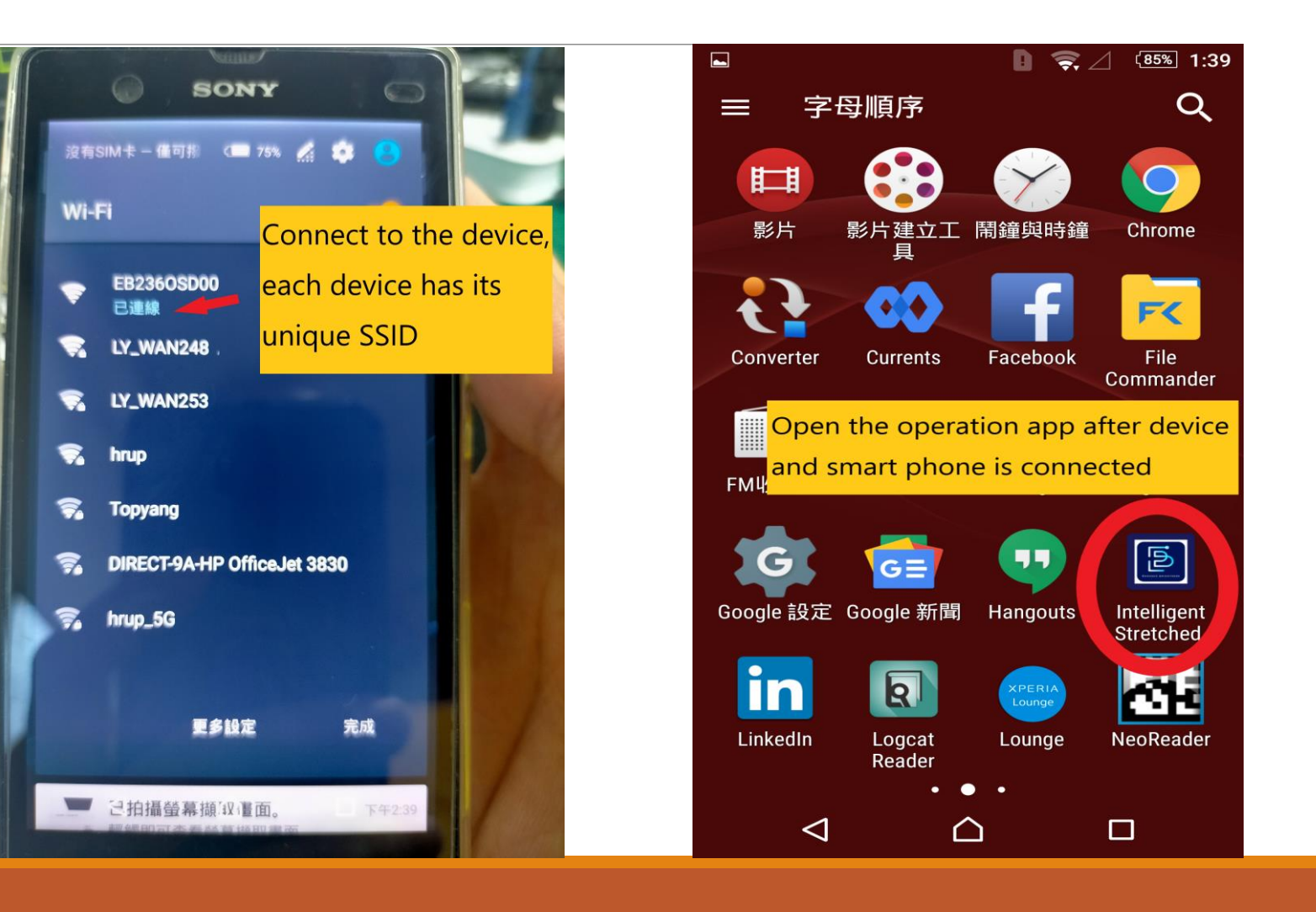

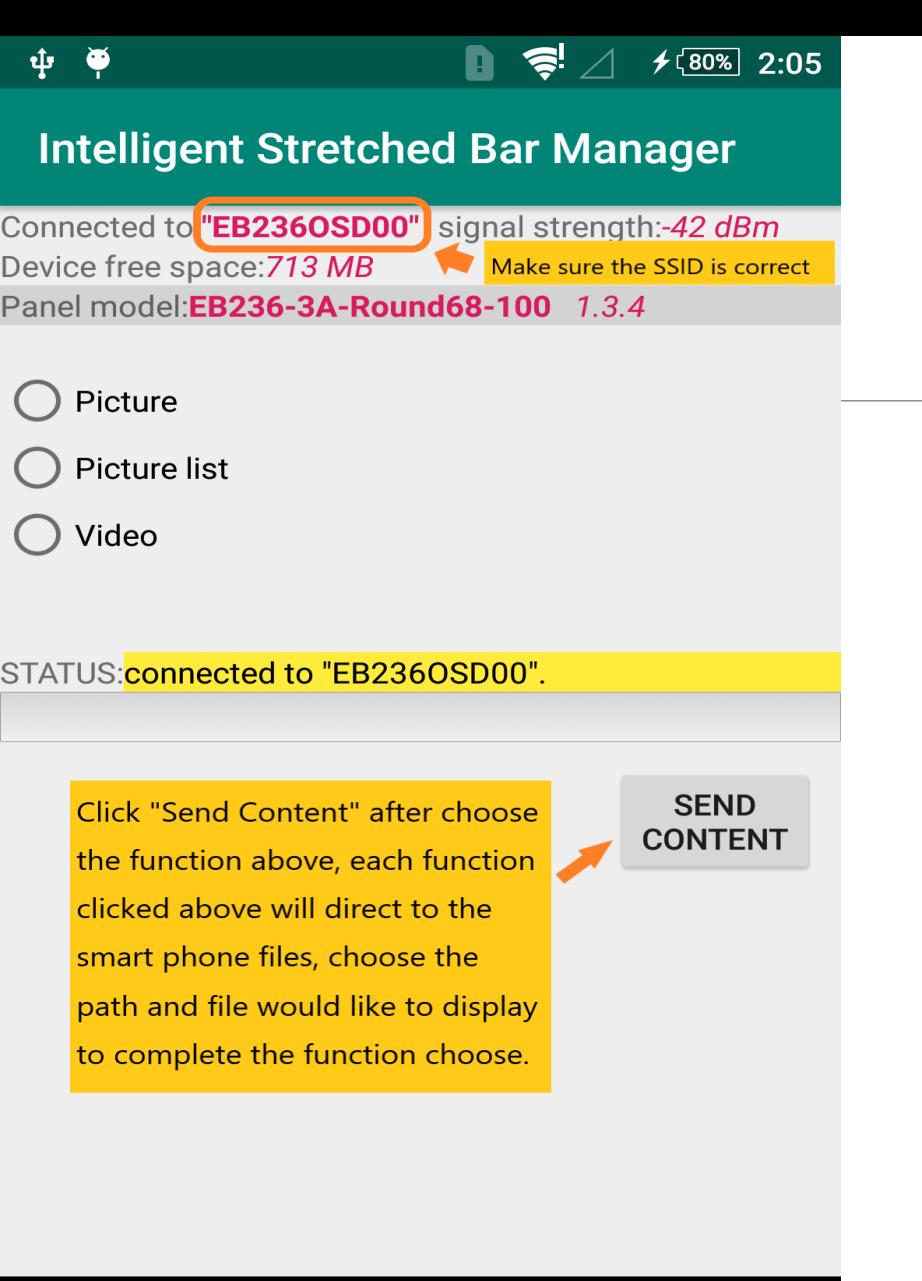

∩

 $\Box$ 

◁

### Operation App Functions

When Operation App Connect to the Round Shape High Brightness LCD Module, There Will Be Three Functions Show on the App Interface,

- A. Picture Single Picture Display
- B. Picture List Display Multi-Pictures Routinely
- C. Video Play Video in LCD Module.

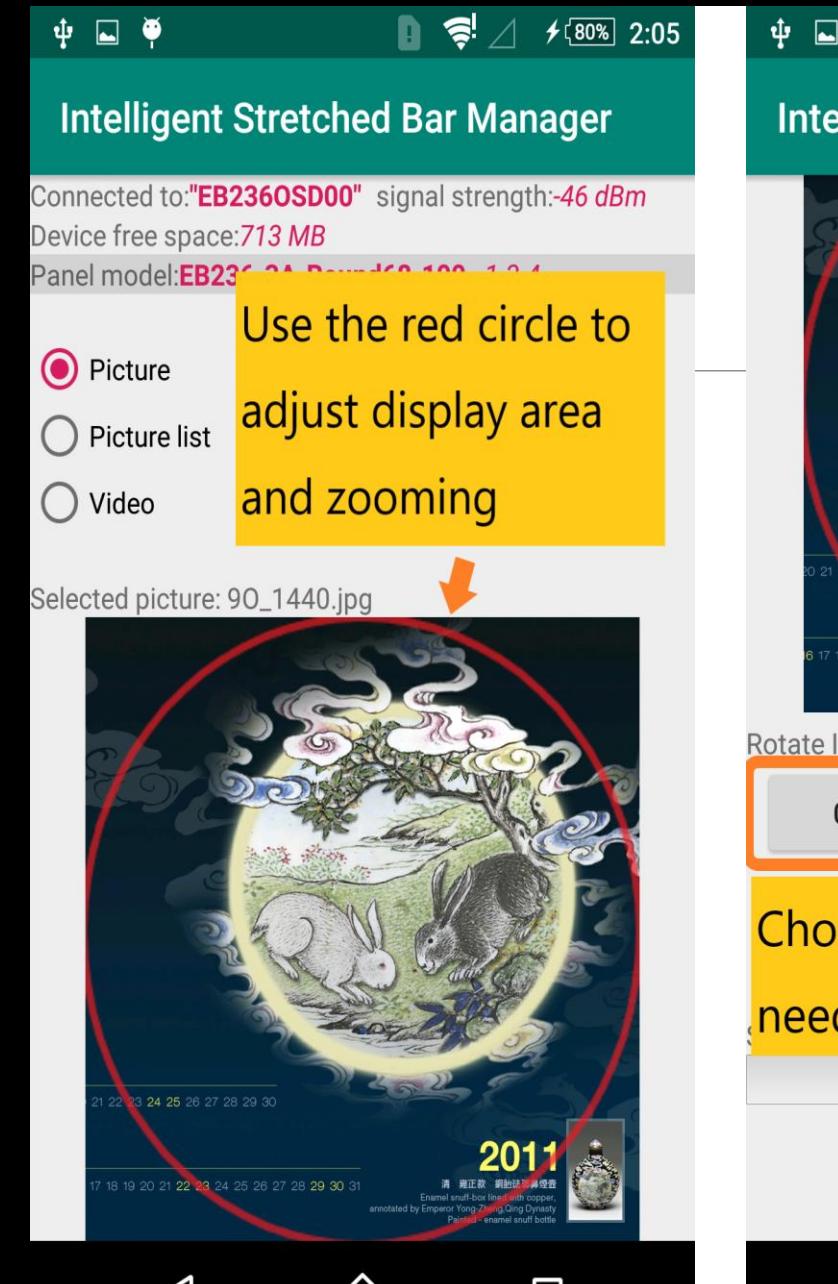

 $\triangleleft$ 

 $\Box$ 

ш

#### $f(80\%)$  2:05  $\ddot{\mathbf{z}}$ **Iligent Stretched Bar Manager** 24 25 26 27 28 29 30 23 24 25 26 27 28 29 30 mage CLOCKWISE:  $270^\circ$  $90^\circ$  $180^\circ$ ose the rotate option if **NE** ded before send content **SEND CONTENT**  $\Box$ ◁ △

# Function 1 - Picture Display

Click on the PICTURE mode then choose the picture would like to be displayed.

Use the red circle to adjust the area and zooming the area inside the red circle will be displayed in LCD module. Once area and zooming confirmed, choose the rotate option before send content if needed.

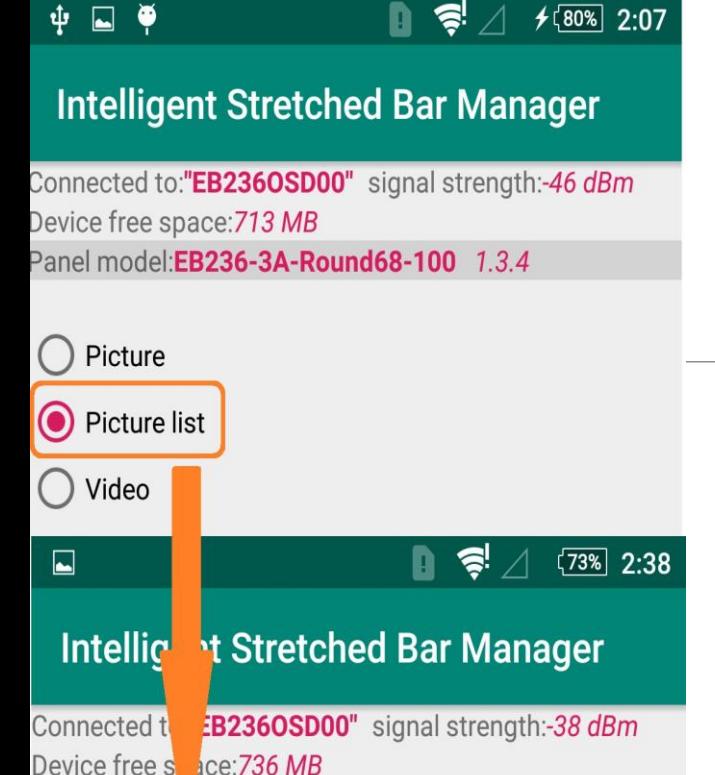

Replace picture

Delete picture

Cancel

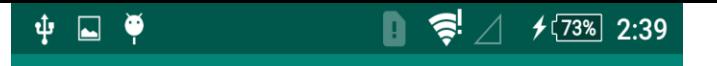

**Intelligent Stretched Bar Manager** 

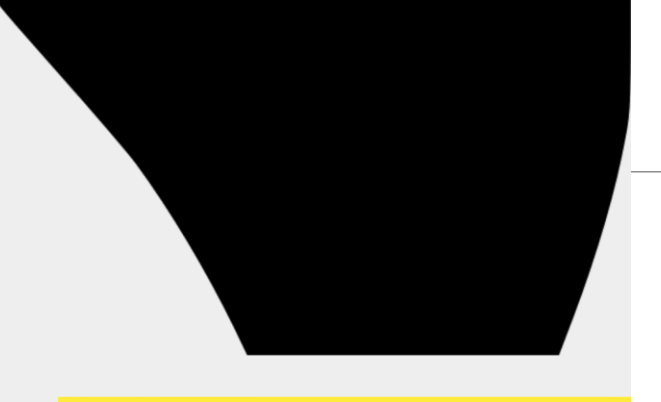

STATUS: connected to "EB236OSD00".

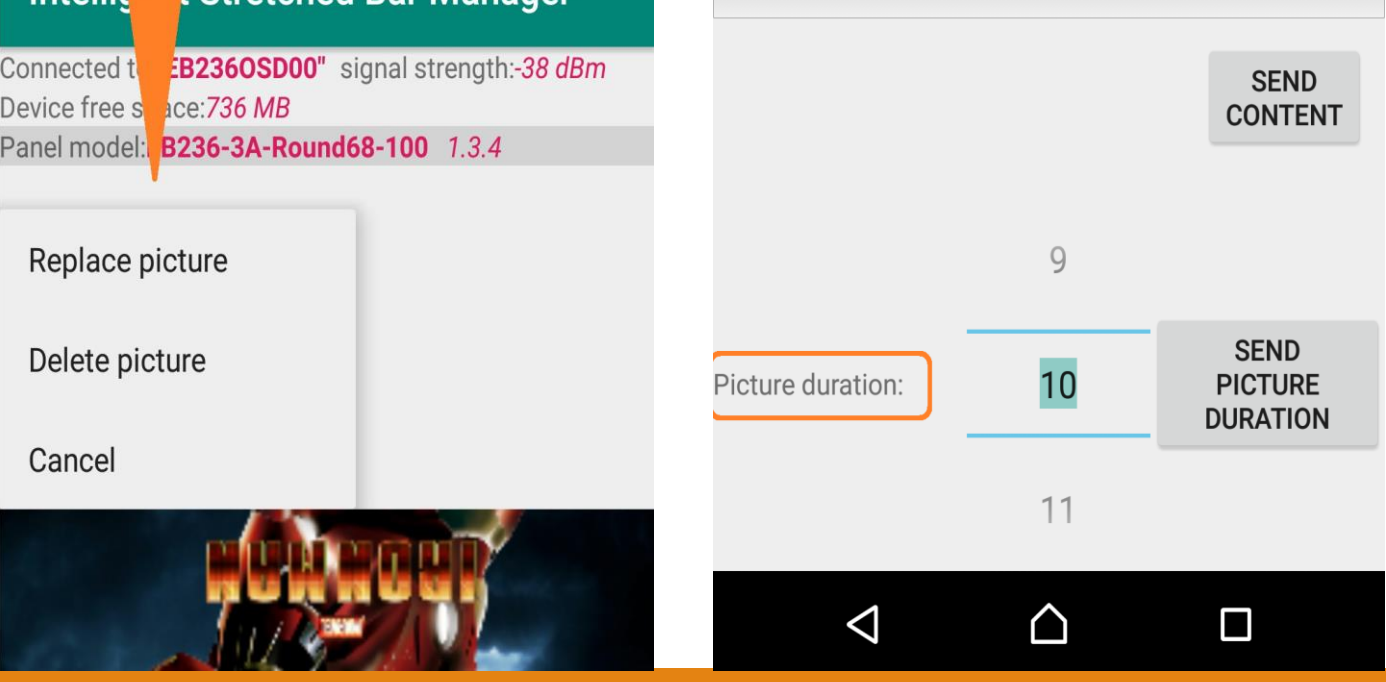

Function 2 - Multi- Picture Display

Click on the PICTURE LIST, you can choose up to 11 pictures to display routinely and repeated.

3 easy options showed on each list in picture list as "Replace Picture", "Delete Picture" and "Cancel". Edit as you wish.

Then adjust the routine speed before click on send content.

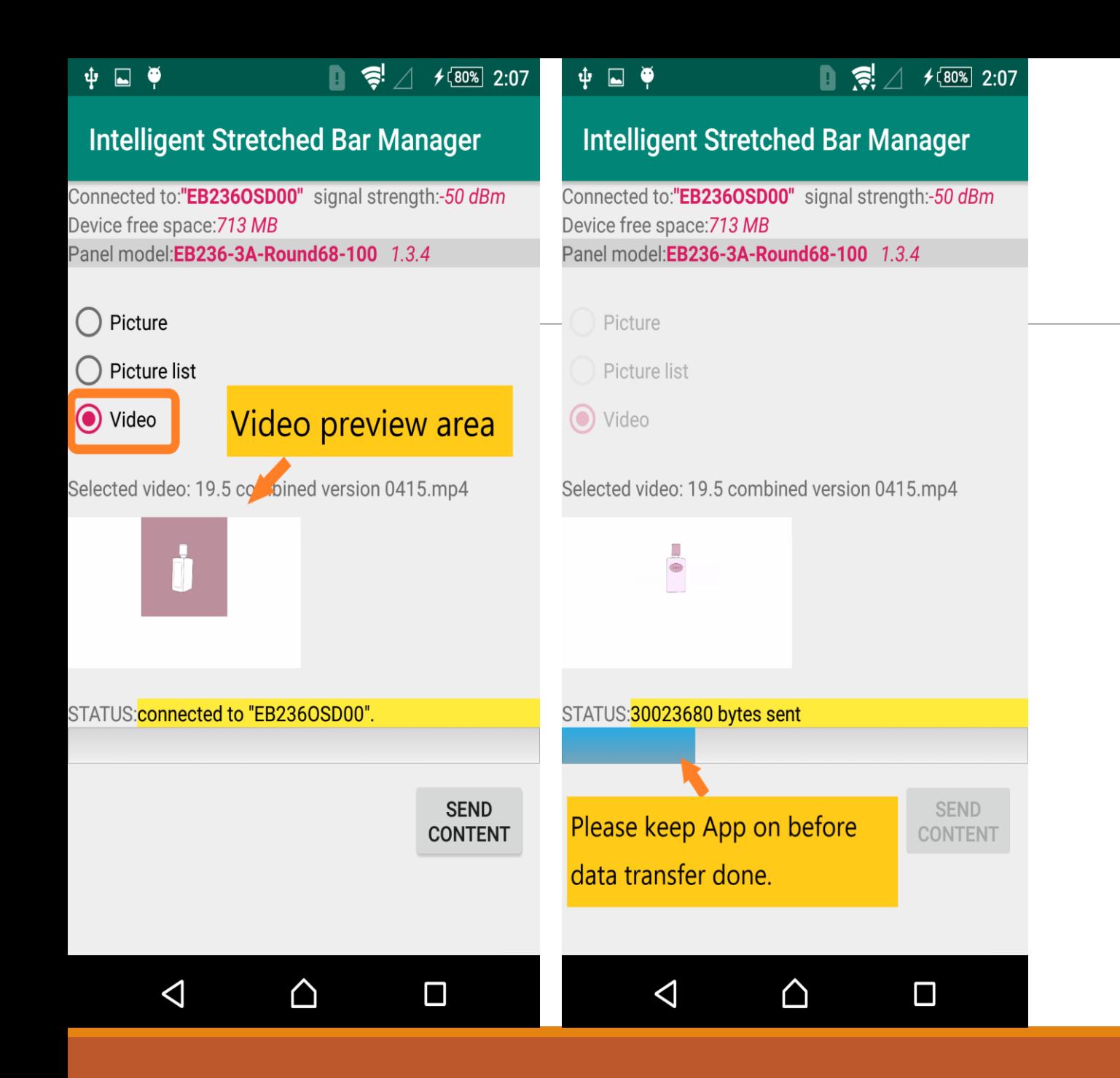

# Function 3 - Video Mode

Click on "VIDEO" and choose the video (Mp4 format only), confirm the right video play in preview area.

Transferring bar shows the data passing status, please close to the device if the signal too weak. And only leave App when data transfer finish.